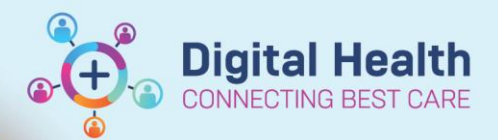

**Digital Health Quick Reference Guide** 

## **This Quick Reference Guide will explain how to:**

Document Impella device management, safety checks, measurements and observations within Interactive View and Fluid Balance (iView) in conjunction with Impella guidelines and policies.

## **Definitions:**

**in iView**

**Impella –** Impella is a percutaneous left ventricular assist device used in intensive care settings to provide temporary ventricular support in patients with depressed heart function.

## *For more information, refer to*

- *QRG: BMDI Device Association, Recording Observations and Disassociation*
- *QRG: Documentation- ICU Cardiac Output Devices*
- *Policy and procedures: Impella CP with Smart Assist Guidelines*

**ICU - Documentation - ICU Impella** 

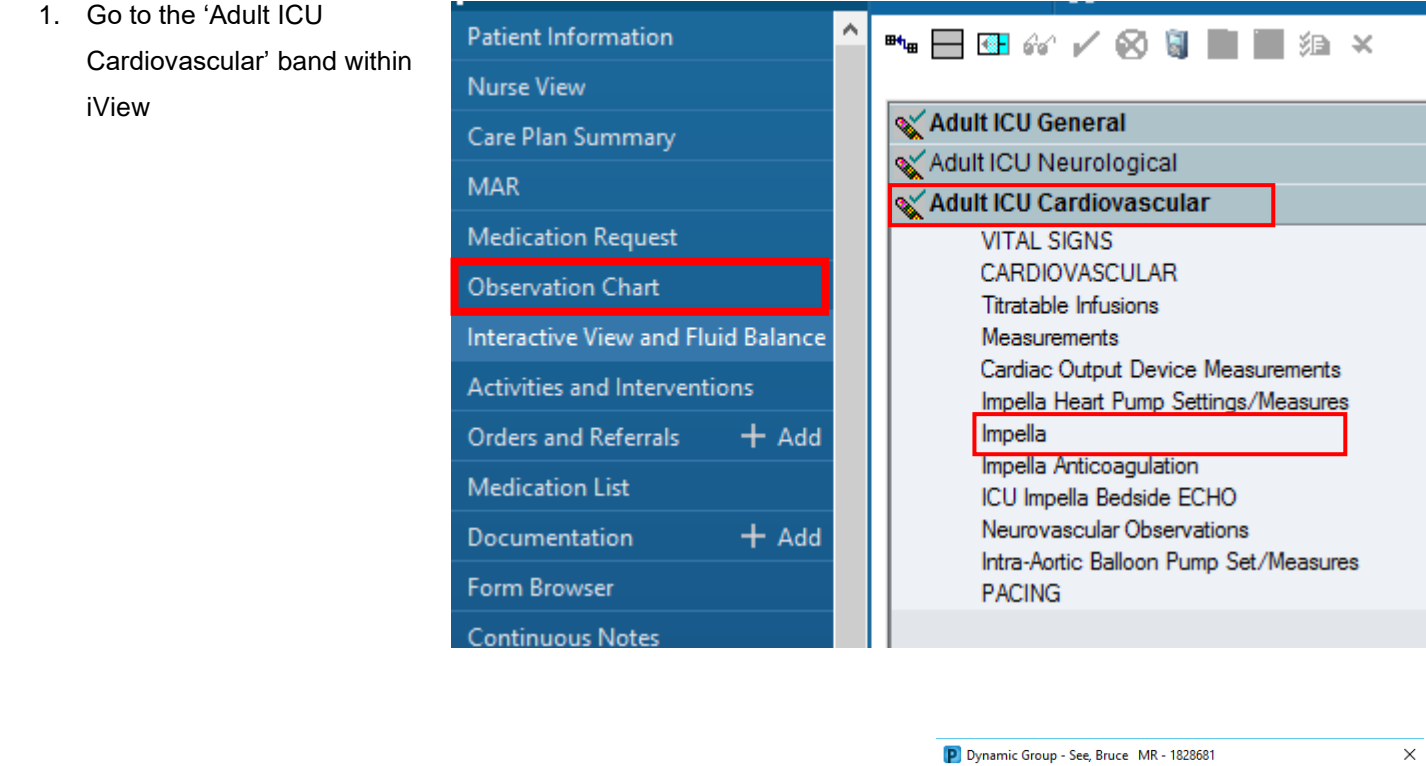

2. Commence documentation for the Impella device in the 'Impella' band.

Click on the dynamic group icon

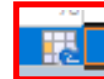

Select the appropriate Impella Line Site and Impella Catheter Type and click

 $OK$ 

Note: this device can also be added and managed from within **'Adult ICU Lines-Devices' band**

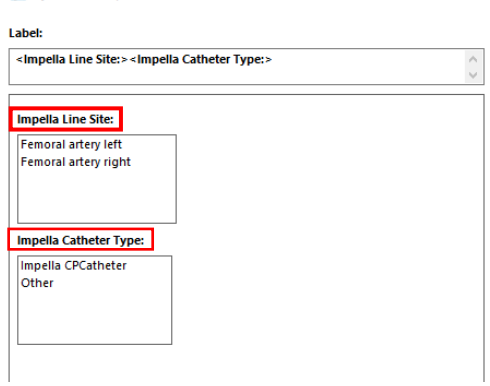

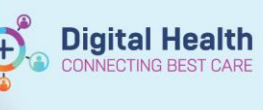

3. Document appropriate observations and safety checklist for the Impella

device and click on the  $\sqrt{\phantom{a}}$  to finalise

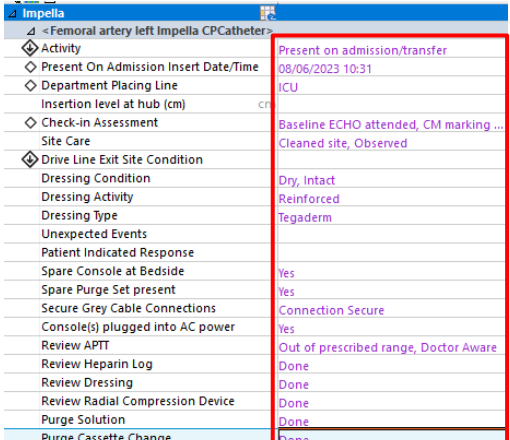

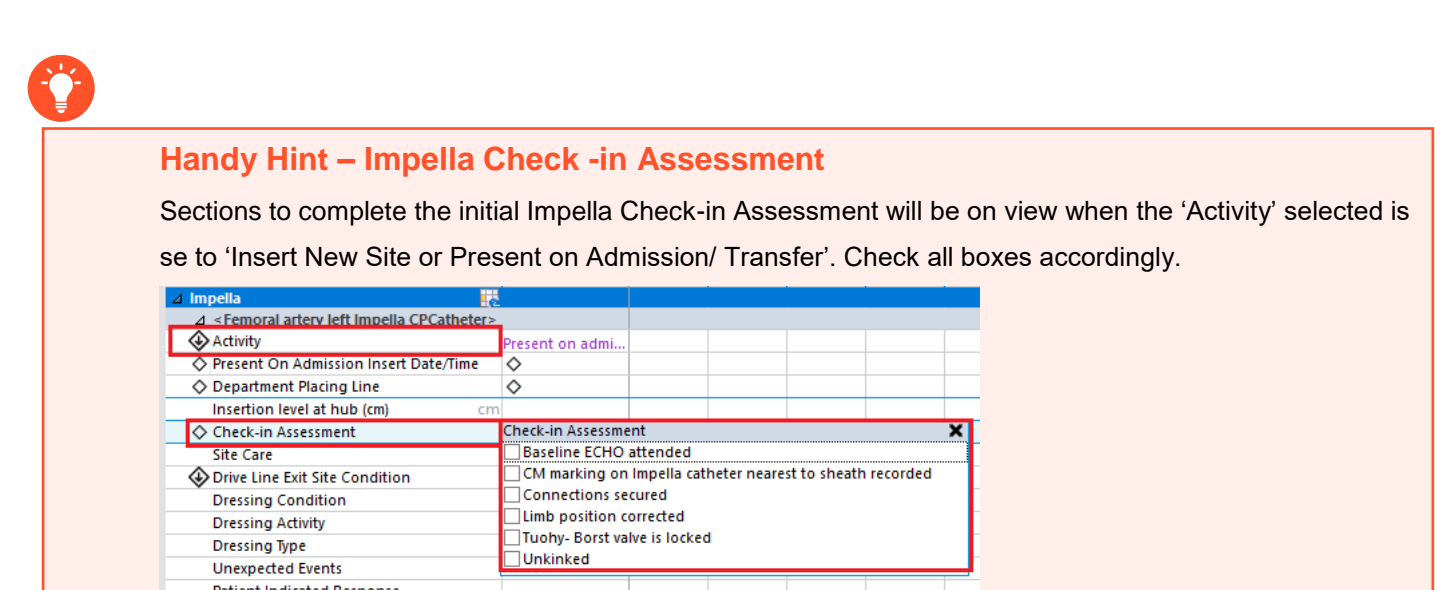

4. Refer to *QRG: Documentation- ICU Cardiac Output Devices* for documentation of pulmonary artery catheters and associated observations from the bedside monitor, HemoSphere monitor and/or Impella AIC screen accordingly.

Noting manual entry of observations will be required from all

monitors/devices external to the bedside monitoring.

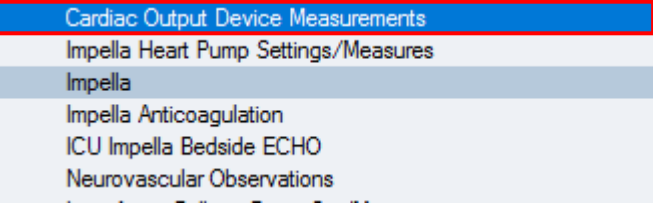

5. Document hourly measurements in the 'Impella Heart **4 Impella Heart Pump Settings/Measure Pump Settings/Measures'** by double clicking on relevant cells and manually inputting observations

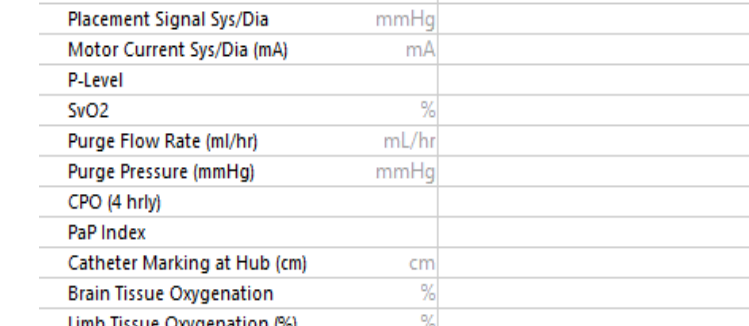

Sign by clicking on  $\|\checkmark\|$  to finalise the documentation

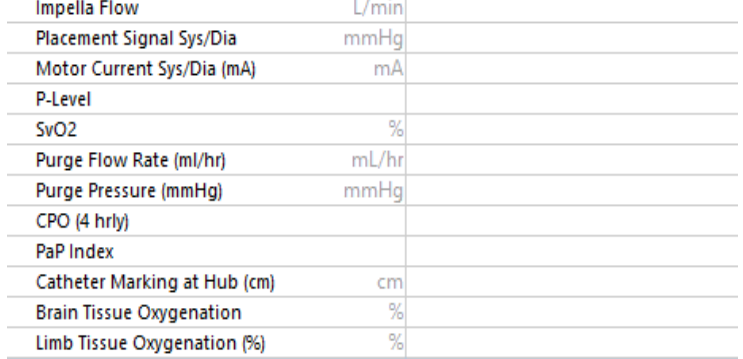

**Digital Health** 

## **Important – Calculations and Observation results**

- iView will not calculate and provide the results for fields that rely on calculations
- Any observations that rely on a calculated result to be entered where the calculation is **NOT** undertaken and provided by a monitor/ device as the source of truth, must be calculated manually
- PaP Index must be manually calculated and result entered into the cell

Pulmonary Artery Pulsatility Index (PAPI): SPAP - dPAP

6. Review/ enter Anticoagulation Results from 'Impella Anticoagulation'. This section will pull in APTT results once generated by Pathology. Activated Clotting Time can be entered manually when undertaken.

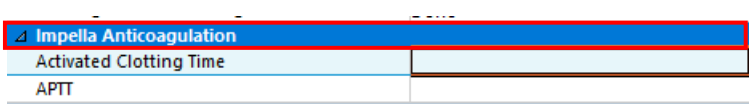

7. Impella Echocardiogram (ECHO) results can be reviewed within iView amongst all Impella observations within **'ICU Impella Bedside ECHO'** 

*Note***: These must be manually entered by the ICU Medical Officer** 

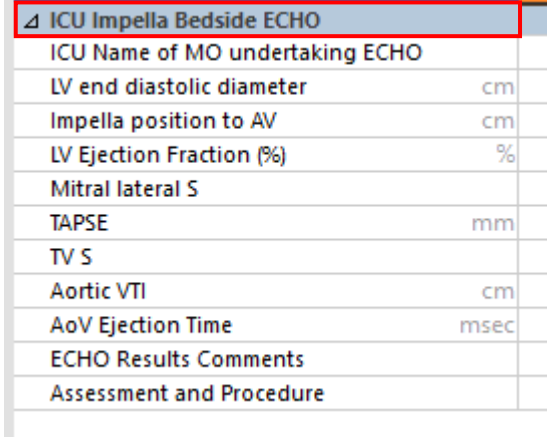

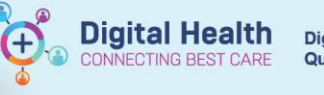

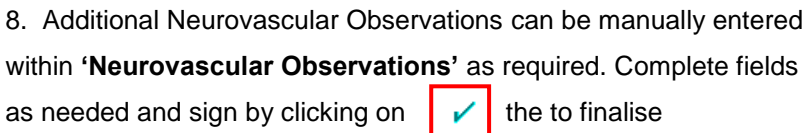

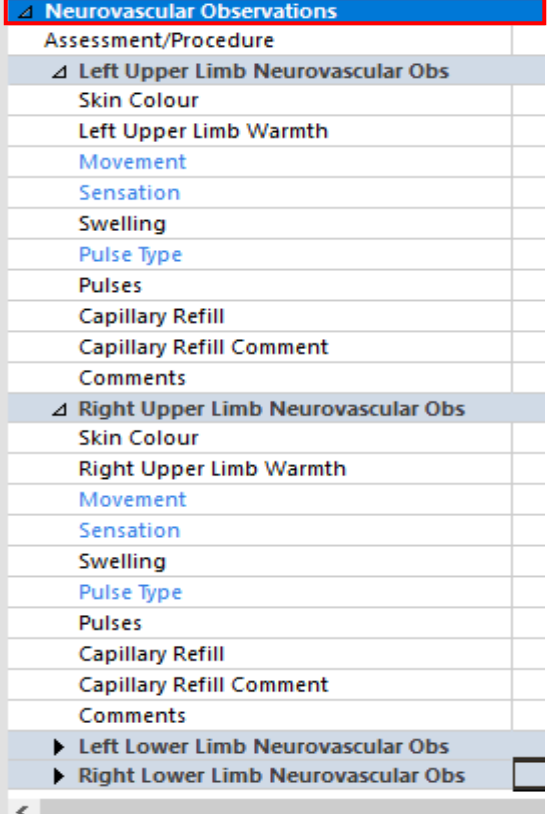

9. Review Medication Administration Window for medications and infusions, including Impella Purge fluids. Also refer to

- *QRG: Medications – Medication Administration Wizard (MAW) – Access & Administration QRG: Infusions- Commencing a Truly Continuous Infusion - Nursing & Midwifery*

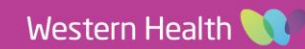